## FireFox のインストール方法

1. <http://www.mozilla.org/ja/firefox/new/>のリンク先へ

(無料ダウンロードをクリックする)

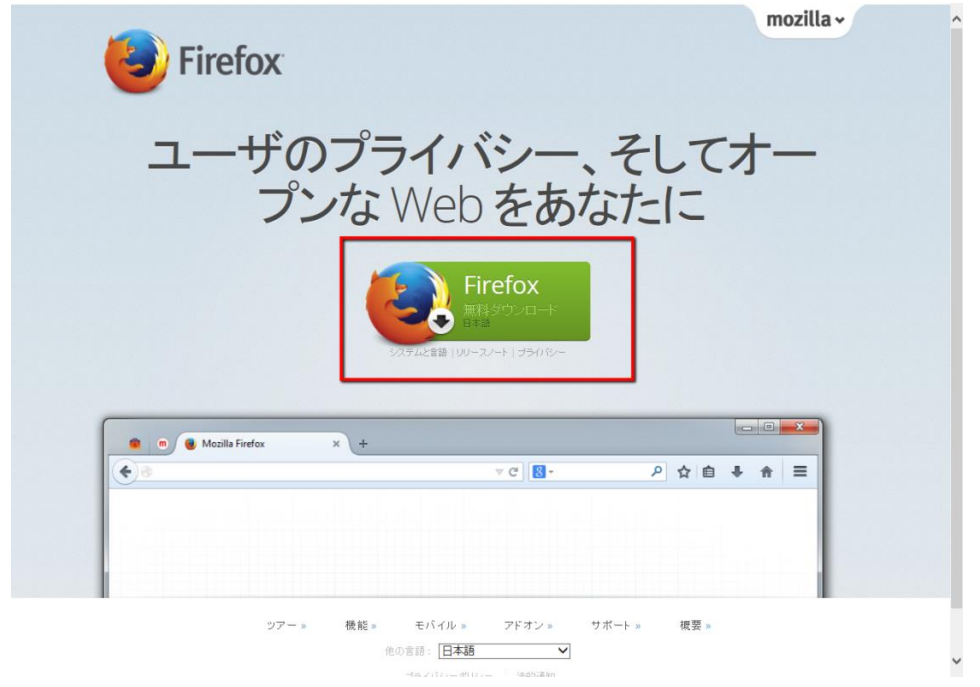

2. 画面下に実行ボタンが表示されるので、【実行】をクリックする

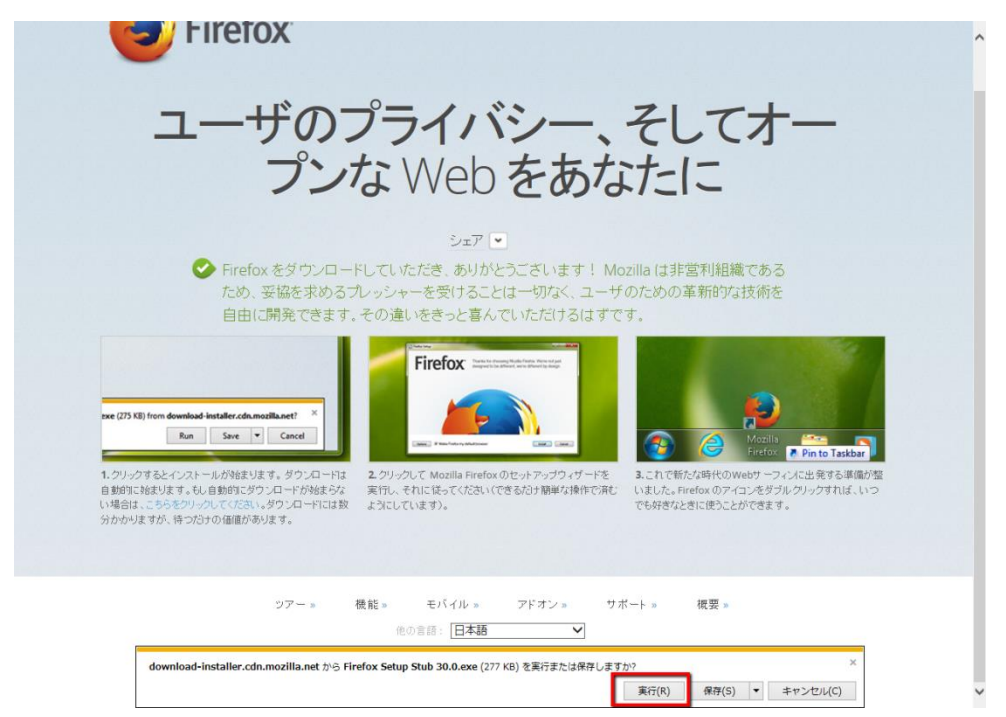

## 3. Firefox セットアップ画面になるの【インストール】をクリックする

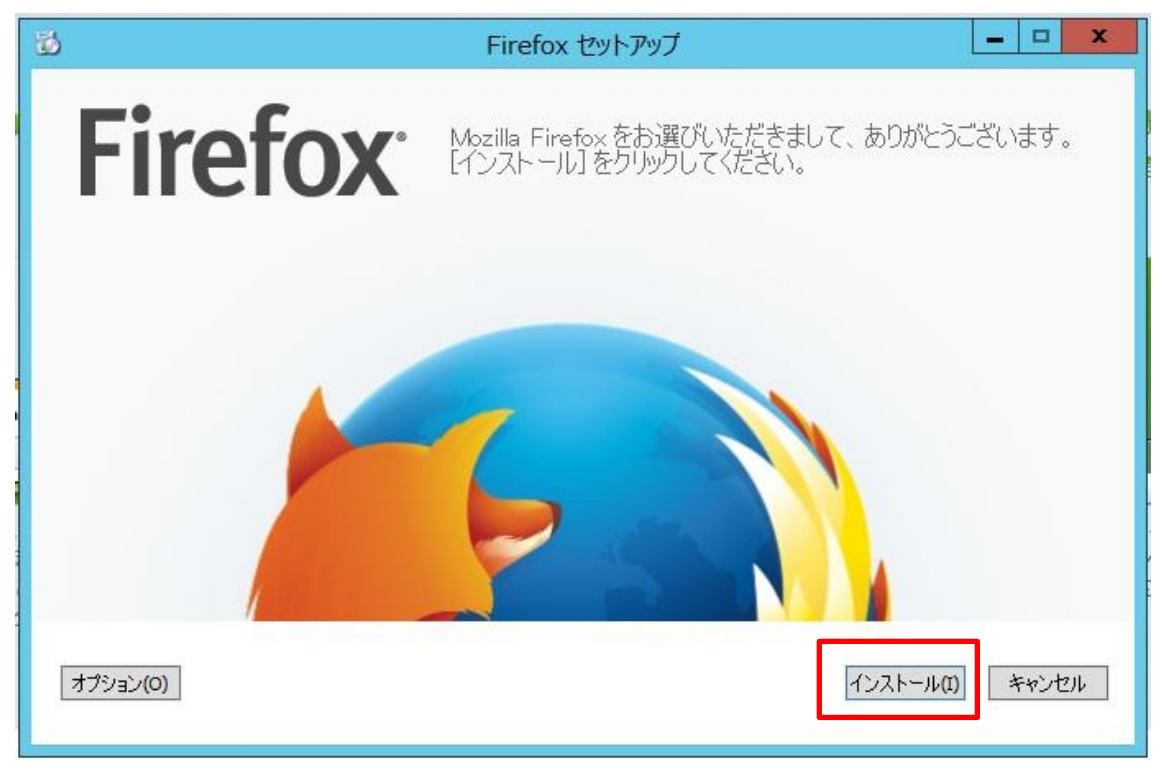

【インストール】をクリックしダウンロード画面に移る際、【ユーザーアカウント制御】の 画面が下記のように表示される ⇒ 【はい】をクリックする

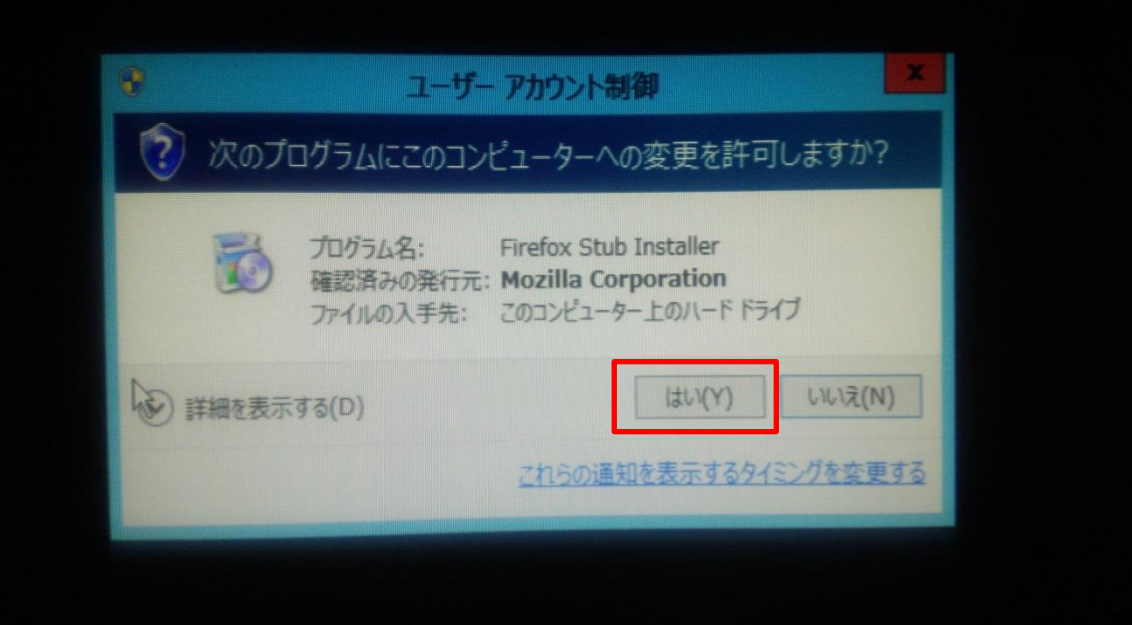

4. ダウンロード画面が表示される

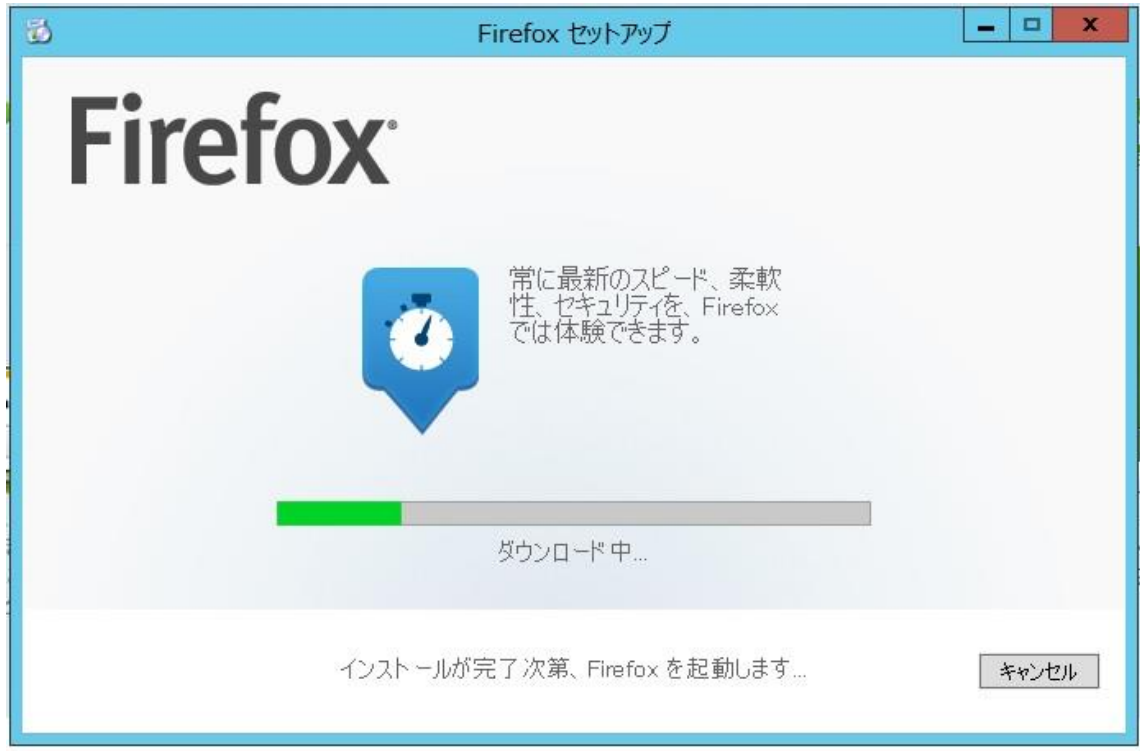

5. ダウンロードが完了すると、設定移行ウィザード画面になる 【設定とデータのインポート】

Microsoft Internet Explorer(M)にチェックを入れる ⇒ 【次へ】をクリック

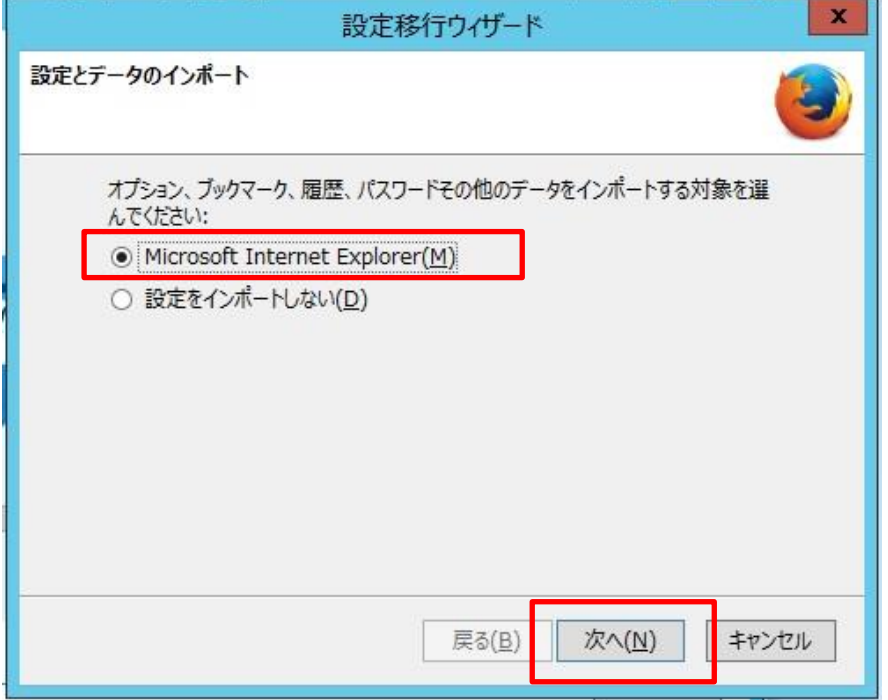

【ホームページの選択】

Firefox Start - 組み込みの検索エンジンによるスタートページにチェック入れる ⇒ 【次へ】をクリック

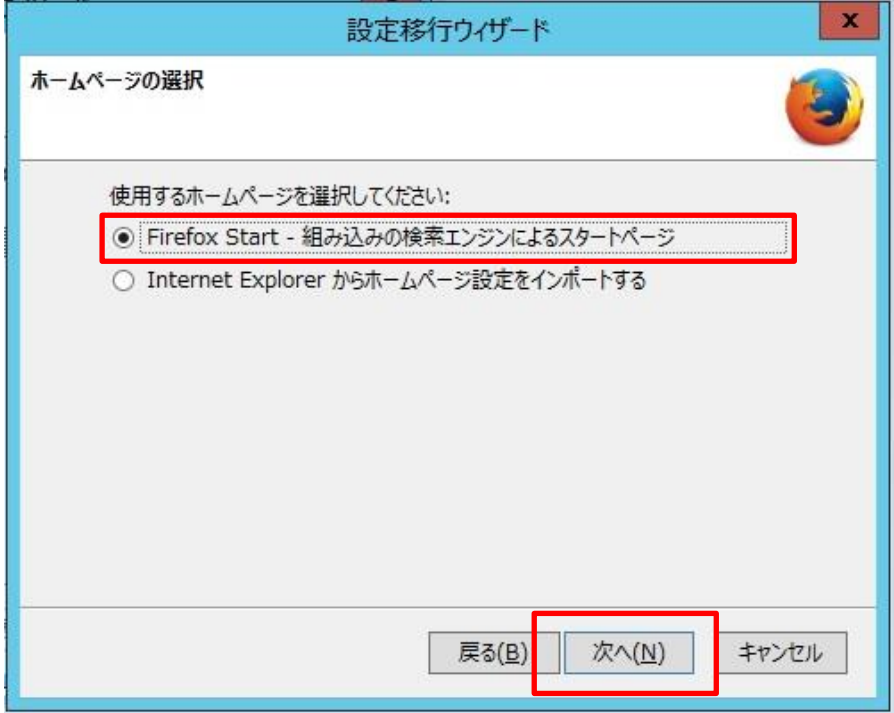

【インポートの完了】

これで設定移行ウィザードでの設定は終了

【完了】をクリックする

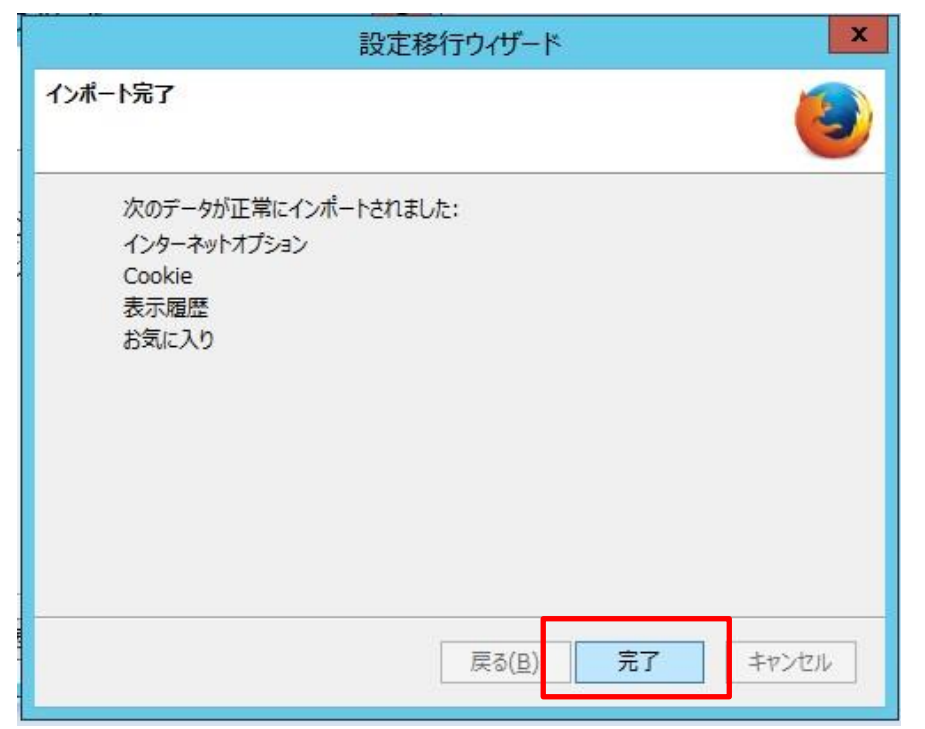

6. Firefox が立ち上がり【既定のブラウザ設定】をする

※右上に、新しくなって箇所を見る(赤枠で囲った部分)と表示されるが×で閉じる

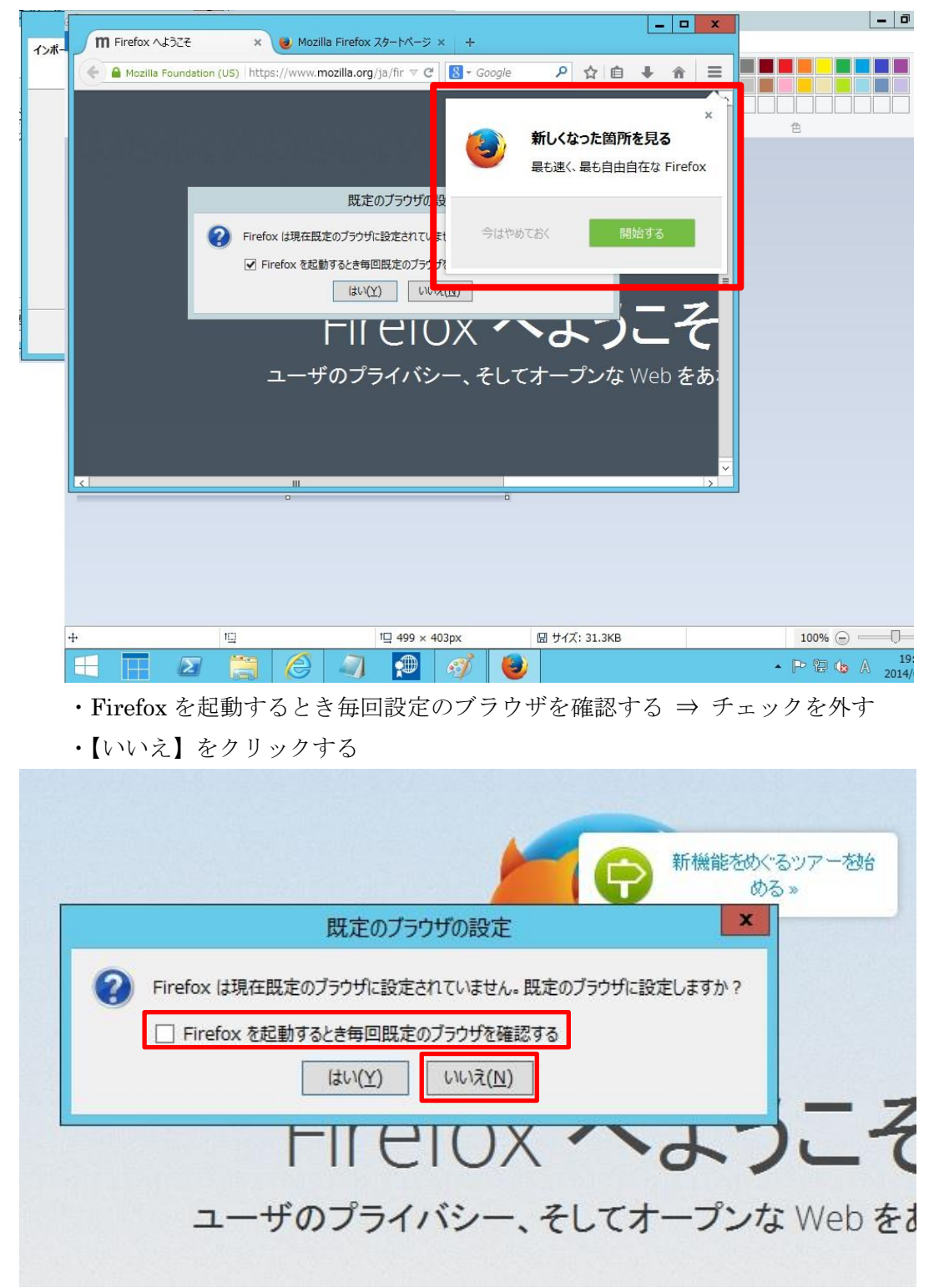

## これで Firefox のインストールは完了となる

- 7. Firefox のブラウザで【メニューバー】を出す
	- ・画面上の青くなっている部分で右クリックをする
	- ・選択項目が表示されるので、メニューバー(M)をクリックする

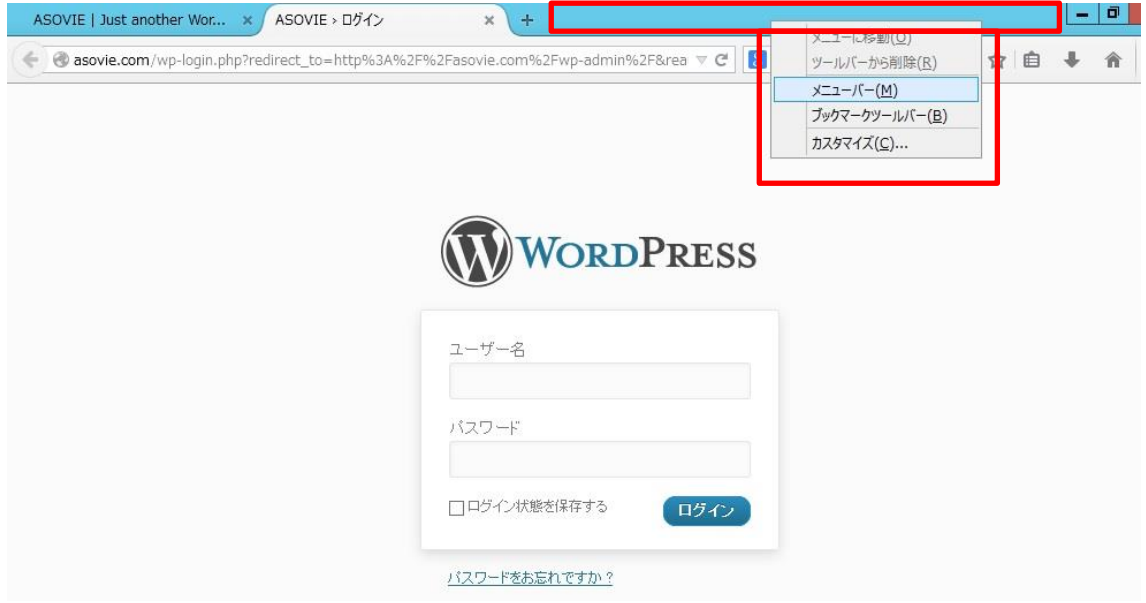

- 8. Firefox のブラウザ起動時に WordPress 管理画面が立ち上がるよう設定する
	- ・メニューバーの【ツール】⇒【オプション】を選択する

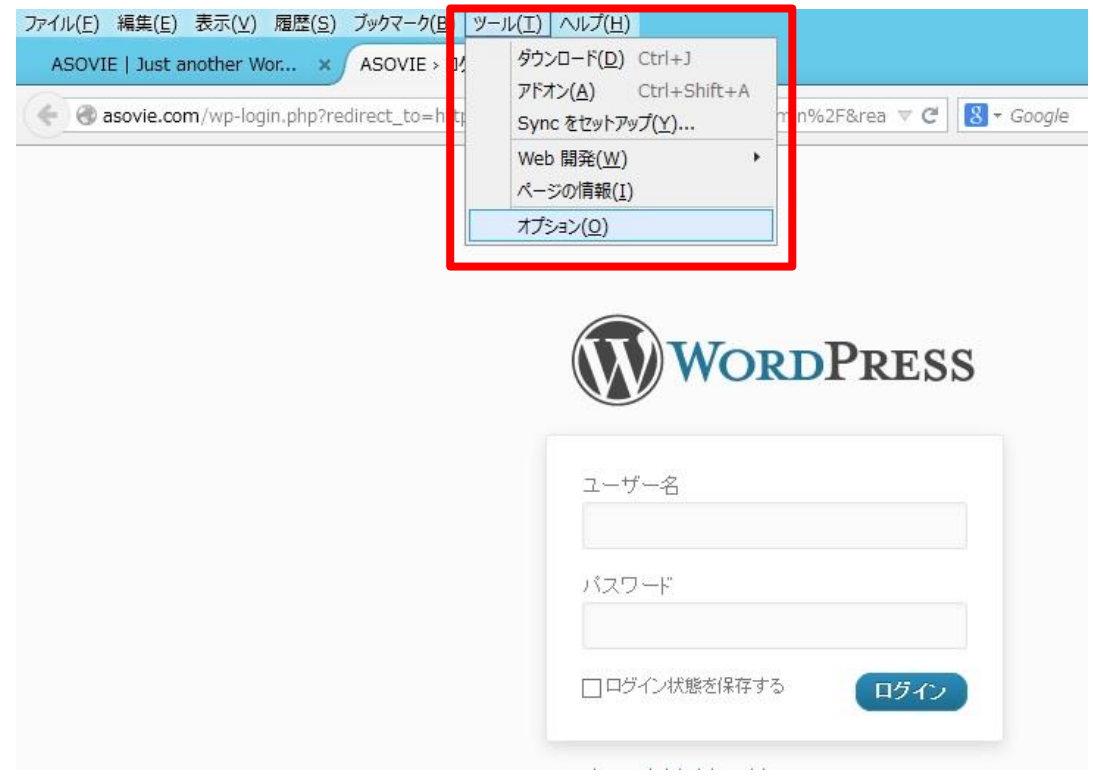

オプション画面が表示される

・【一般】⇒【起動】⇒ホームページの部分に【asovie.com|asovie.com/wp-admin】を 入力する

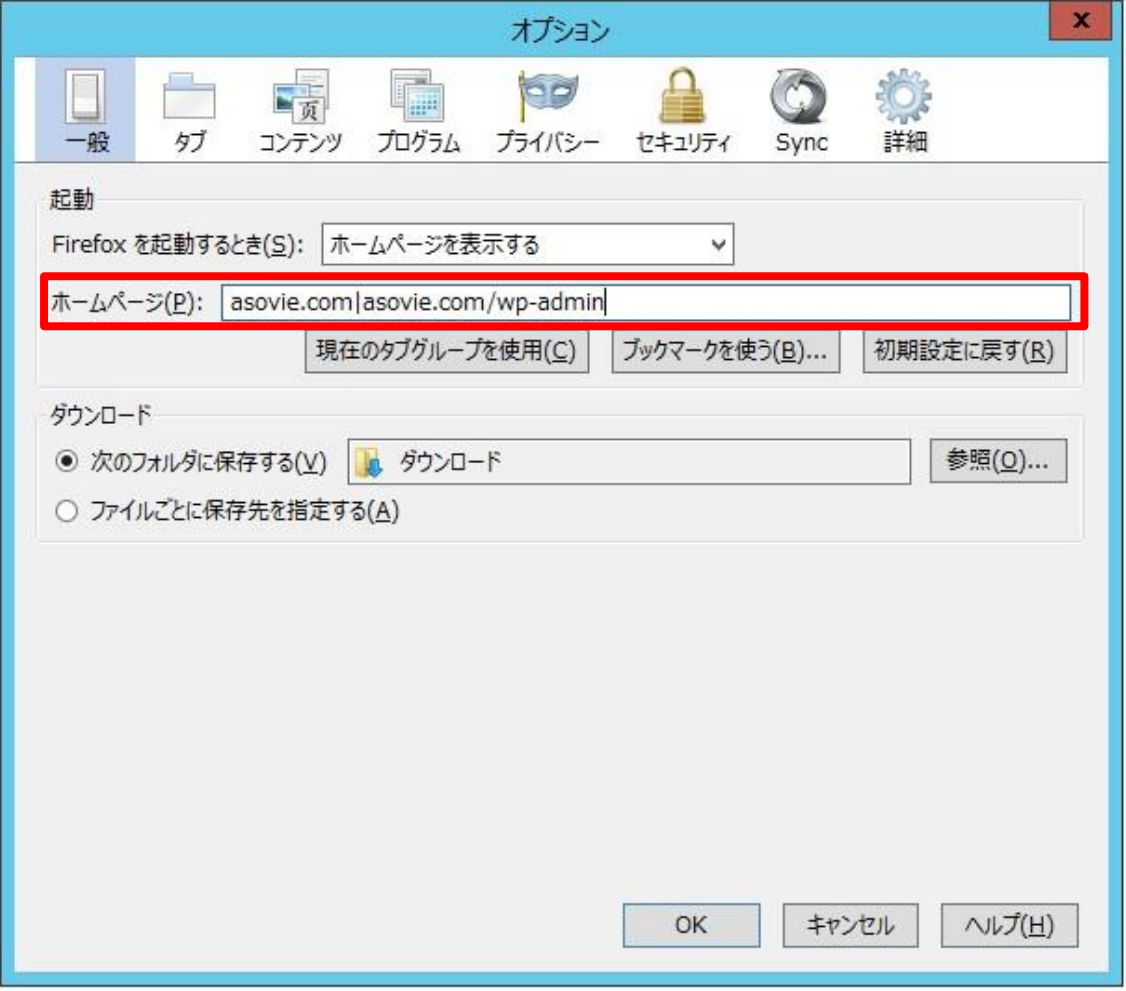

## 次の項目は Wordpress ログイン方法となる